**Παρασκευή διαλυµάτων µε περιεκτικότητα % w/v - Φύλλο εργασίας**

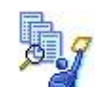

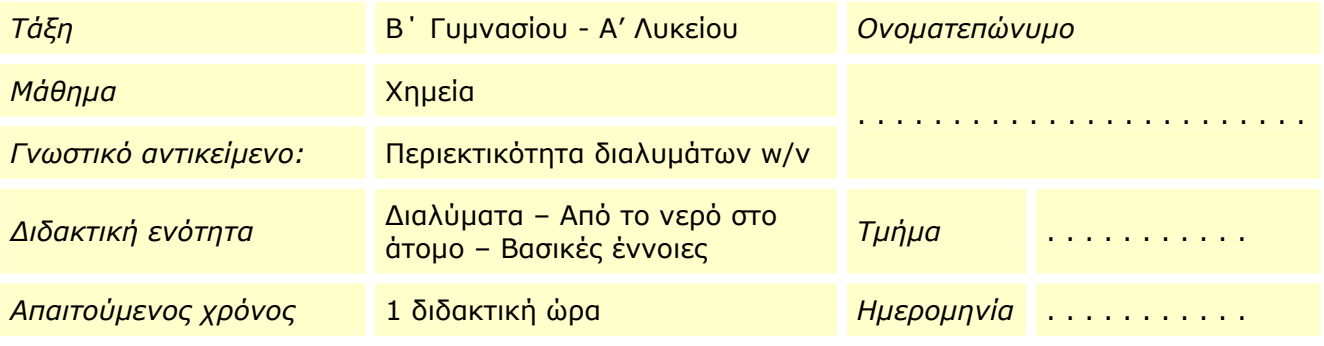

# **Ειδικοί διδακτικοί στόχοι**

Η εκτέλεση των πειραµάτων που προτείνονται θα σας βοηθήσει:

- Να διακρίνετε το διαλύτη και τη διαλυµένη ουσία σε ένα διάλυµα
- Να ορίζετε την περιεκτικότητα % w/v.
- Να εξασκηθείτε στην παρασκευή διαλυµάτων µε δοσµένη περιεκτικότητα % w/v.
- Να υπολογίζετε την % w/v περιεκτικότητα διαλύµατος.
- Να µπορείτε να λύσετε απλά προβλήµατα σχετικά µε τη σύσταση διαλυµάτων µε περιεκτικότητα % w/v.
- Να µπορείτε να λύσετε απλά προβλήµατα σχετικά µε την περιεκτικότητα % w/v ενός διαλύµατος που προκύπτει µετά την αραίωσή του, (προσθήκη διαλύτη).

### **Περιγραφή**

Η εκκίνηση του εικονικού εργαστηρίου *"*Παρασκευή διαλυµάτων µε περιεκτικότητα % w/v" γίνεται µε διπλό κλικ στο αρχείο *«wv\_Εικονικό Εργαστήριο.exe»* στο φάκελο *«wv".*

Στην προσοµοίωση "Παρασκευή διαλυµάτων µε περιεκτικότητα % w/v" έχετε στη διάθεσή σας µια σειρά στερεών ευδιάλυτων ουσιών και νερό, έναν ογκοµετρικό κύλινδρο των 100 mL, έναν ηλεκτρονικό ζυγό που µπορεί να ζυγίσει µέχρι 40 g, µία ύαλο και µια ράβδο.

Για να παρασκευάσετε διάλυµα µε τη ζητούµενη συγκέντρωση, τοποθετήστε τη ύαλο στο ζυγό, µηδενίστε το απόβαρό της, ζυγίστε την απαραίτητη ποσότητα στερεής ουσίας (µέχρι 40 g) και προσθέστε την ουσία στον ογκοµετρικό κύλινδρο. Στη συνέχεια προσθέστε στον κύλινδρο νερό µέχρις ότου ο όγκος του διαλύµατος να γίνει ο προβλεπόµενος.

Μετά την προσθήκη **αναδεύετε καλά το µίγµα** µε τη ράβδο για να ολοκληρωθεί η παρασκευή του διαλύµατος και **για να πληροφορηθείτε από τον πίνακα την περιεκτικότητα του διαλύµατος** που προέκυψε.

Μπορείτε να επαναλάβετε ένα πείραµα, ή να εκτελέσετε ένα νέο σε άδειο ογκοµετρικό κύλινδρο, αδειάζοντάς τον στη φιάλη συλλογής αποβλήτων.

Στο εργαστήριο έχετε πάντα στη διάθεσή σας τον υπολογιστή περιεκτικότητας για να κάνετε τις απαραίτητες πράξεις.

**ΠΡΟΣΟΧΗ:** *∆ιαβάστε προσεκτικά τις οδηγίες επιλέγοντας "Οδηγίες" στο παράθυρο της προσοµοίωσης ή ανοίγοντας το αρχείο «wv\_Οδηγίες.pdf».*

# **∆ραστηριότητες**

### **Α. Εισαγωγική δραστηριότητα**

Γνωριµία µε το εικονικό εργαστήριο *"Παρασκευή διαλυµάτων µε περιεκτικότητα % w/v"*

- 1. Εκκινήστε το εικονικό εργαστήριο *"Παρασκευή διαλυµάτων µε περιεκτικότητα % w/v"*  κάνοντας διπλό κλικ στο αρχείο *«wv\_Εικονικό Εργαστήριο.exe»* στο φάκελο *«wv».*
- 2. Επιλέξτε το εικονίδιο «Οδηγίες» προκειµένου να γνωρίσετε τις δυνατότητες του εικονικού εργαστηρίου.
- 3. Σύρετε το ποντίκι πάνω στα όργανα προκειµένου να εξοικειωθείτε µε τη λειτουργία τους.
- 4. ∆ιαβάστε αν θέλετε παράλληλα τις οδηγίες ανοίγοντας το αρχείο *«wv\_Οδηγίες.pdf»* και εκτυπώνοντάς το.

#### **Β. Παρασκευή διαλυµάτων µε δοσµένη περιεκτικότητα % w/v**

Να παρασκευάσετε στο εικονικό εργαστήριο τα παρακάτω διαλύματα:

- 100 mL υδατικού διαλύµατος ζάχαρης µε περιεκτικότητα 5 % w/v.
- 50 mL υδατικού διαλύµατος ζάχαρης µε περιεκτικότητα 6 % w/v.
- 100 mL υδατικού διαλύµατος αλατιού µε περιεκτικότητα 10 % w/v.
- 60 mL υδατικού διαλύµατος αλατιού µε περιεκτικότητα 5 % w/v.
- 100 mL υδατικού διαλύµατος θειικού χαλκού µε περιεκτικότητα 5 % w/v.
- 80 mL υδατικού διαλύµατος θειικού χαλκού µε περιεκτικότητα 5 % w/v.

Για κάθε διάλυµα …

- 1. Υπολογίστε στο πρόχειρο σας τις απαιτούµενες ποσότητες διαλυµένης ουσίας.
- 2. Επιλέξτε την ύαλο (κλικ µε το ποντίκι ή σύρατέ το πάνω στη ζυγαριά).
- 3. Μηδενίστε τη ζυγαριά (κλικ στην ένδειξη Tare).
- 4. Επιλέξτε από το δοχείο με την κατάλληλη ουσία την ποσότητα που απαιτείται (με αριστερό κλικ επιλέγετε 5 g και µε δεξί κλικ 1 g) και σύροντας τοποθετείτε την αντίστοιχη ποσότητα στην ύαλο. Η ένδειξη της ζυγαριάς αντιστοιχεί στην ποσότητα της διαλυµένης ουσίας που έχετε προσθέσει, (µέχρι 40 g).
- 5. Κατόπιν επιλέξτε την ύαλο και σύροντάς την αδειάστε την ουσία στον ογκοµετρικό κύλινδρο.
- 6. Επιλέξτε τον υδροβολέα και σύρατέ τον κοντά στον ογκοµετρικό κύλινδρο (Κρατώντας πατηµένο το αριστερό κουµπί του ποντικιού προσθέτετε συνεχώς νερό, µε αριστερό κλικ προσθέτετε 1 g νερού).
- 7. Αφού έχετε προσθέσει την απαιτούµενη ποσότητα νερού ώστε το διάλυµα να αποκτήσει τον συνολικό όγκο που θέλετε, αποµακρύνετε τον υδροβολέα από το ποτήρι ζέσης και κάνε κλικ.
- 8. Επιλέξτε τη ράβδο ανάδευσης και σύροντάς την µέσα στο ποτήρι ζέσης αναδεύστε το µίγµα. Μόλις διαλυθεί πλήρως στον πίνακα εµφανίζεται η συγκέντρωση % w/v του διαλύµατος που µόλις παρασκευάσατε.
- 9. Ελένξτε την ορθότητα της περιεκτικότητας % w/v που προέκυψε, (βλ. σημείωση).
- 10. Συµπληρώστε τα δεδοµένα του πειράµατος στον παρακάτω πίνακα.
- 11. Σύρετε το διάλυµα στο δοχείο συλλογής αποβλήτων και προχωρήστε στην παρασκευή του επόµενου διαλύµατος.

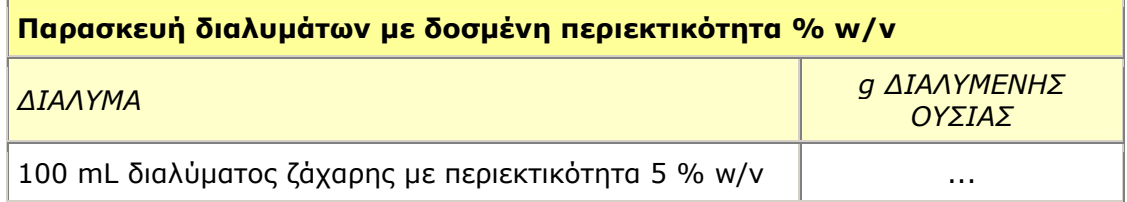

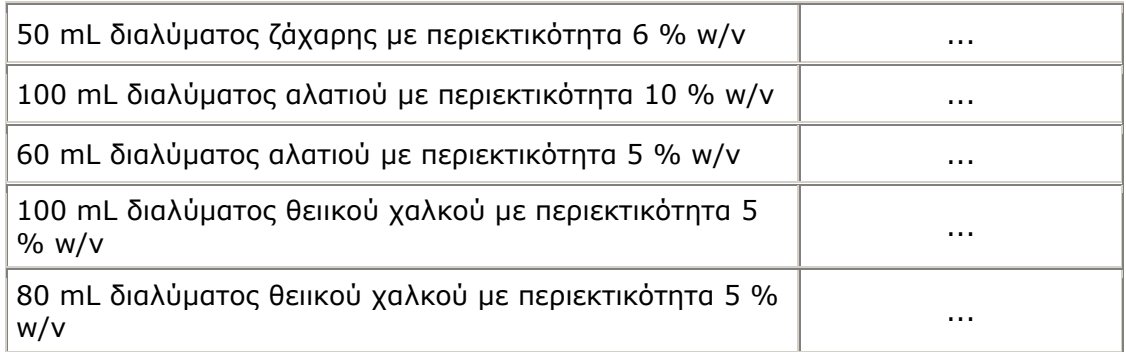

# **Γ. Υπολογισµός περιεκτικότητας % w/v διαλυµάτων**

Να υπολογίσετε την % w/v περιεκτικότητα των υδατικών διαλυµάτων που παρασκευάζονται από την ανάµιξη …

- 1. 6 g ζάχαρης και τόσο νερό, ώστε ο συνολικός όγκος διαλύµατος να είναι 30 mL.
- 2. 5 g αλατιού και τόσο νερό, ώστε ο συνολικός όγκος διαλύµατος να είναι 40 mL.
- 3. 3 g θειικού χαλκού και τόσο νερό, ώστε ο συνολικός όγκος διαλύµατος να είναι 50 mL.

#### *Οδηγίες*

Για κάθε διάλυµα …

- 1. Υπολογίστε στο πρόχειρο σας την περιεκτικότητα % w/v του διαλύµατος που προκύπτει.
- 2. Ελέγξτε την ορθότητα του υπολογισµού σας εκτελώντας το πείραµα της παρασκευής του διαλύµατος στο εικονικό εργαστήριο σύµφωνα µε τις οδηγίες της δραστηριότητας Β (βλ. σηµείωση).
- 3. Συµπληρώστε τα δεδοµένα του πειράµατος στον παρακάτω πίνακα.

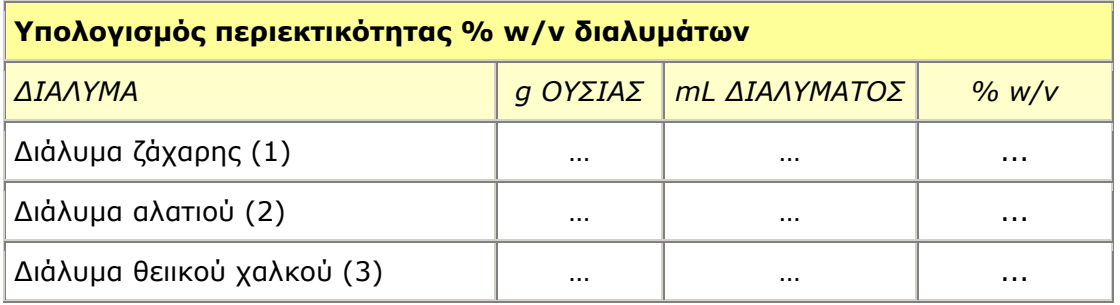

#### **∆. Παρασκευή διαλύµατος µε δοσµένη περιεκτικότητα % w/v και υπολογισµός της νέας περιεκτικότητας που προκύπτει µε διαδοχικές αραιώσεις (προσθήκη διαλύτη).**

- 1. Παρασκευάστε 25 mL υδατικού διαλύµατος αλατιού µε περιεκτικότητα 20 % w/v προσθέτοντας 5 g αλατιού και νερό µέχρις ότου ο όγκος του διαλύµατος να γίνει ίσος µε 25 mL. (∆1)
- 2. Προσθέστε στο διάλυµα (∆1) νερό µέχρις ότου ο όγκος του διαλύµατος να γίνει ίσος µε 50 mL, αναδέψτε και σηµειώστε στον πίνακα τον όγκο του διαλύµατος και την νέα περιεκτικότητα % w/v του διαλύµατος. (∆2)
- 3. Προσθέστε στο διάλυµα (∆2) νερό µέχρις ότου ο όγκος του διαλύµατος να γίνει ίσος µε 100 mL, αναδέψτε και σηµειώστε στον πίνακα τον όγκο του διαλύµατος και την νέα περιεκτικότητα % w/v του διαλύµατος. (∆3)

# *Οδηγίες*

- 1. Εκτελέστε το πείραµα της παρασκευής του διαλύµατος ∆1 στο εικονικό εργαστήριο σύµφωνα µε τις οδηγίες της δραστηριότητας Β (βλ. σηµείωση).
- 2. Υπολογίστε στο πρόχειρο σας την περιεκτικότητα % w/v του διαλύµατος ∆2 που προκύπτει αν στο διάλυµα ∆1 προσθέσουµε άλλα 25 mL νερού.
- 3. Ελέγξτε την ορθότητα του υπολογισµού σας στο εικονικό εργαστήριο αφού προσθέσετε στο υπάρχον διάλυµα ∆1 άλλα 25 mL νερού σύµφωνα µε τις οδηγίες της δραστηριότητας Β (βλ. σηµείωση).
- 4. Συµπληρώστε τα δεδοµένα του διαλύµατος ∆2 στον παρακάτω πίνακα.
- 5. Υπολογίστε στο πρόχειρο σας την περιεκτικότητα % w/v του διαλύµατος ∆3 που προκύπτει αν στο διάλυµα ∆2 προσθέσουµε άλλα 50 mL νερού.
- 6. Ελέγξτε την ορθότητα του υπολογισµού σας στο εικονικό εργαστήριο αφού προσθέσετε στο υπάρχον διάλυµα ∆2 άλλα 50 mL νερού σύµφωνα µε τις οδηγίες της δραστηριότητας Β .
- 7. Συµπληρώστε τα δεδοµένα του διαλύµατος ∆3 στον παρακάτω πίνακα.

#### **Παρασκευή διαλύµατος µε δοσµένη περιεκτικότητα % w/v και υπολογισµός της νέας περιεκτικότητας που προκύπτει µε διαδοχικές αραιώσεις (προσθήκη διαλύτη).**

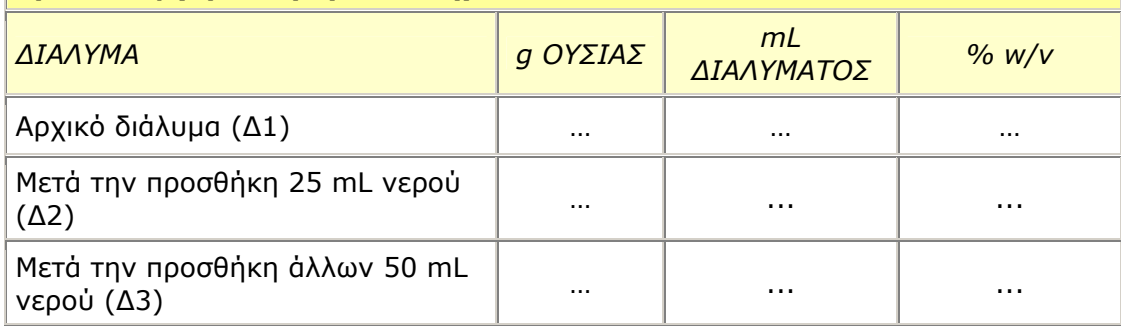

# **Σηµείωση**

Ο έλεγχος της ορθότητας των ποσοτήτων διαλυµένης ποσότητας και διαλύτη ή της συγκέντρωσης % w/v που υπολογίσατε αρχικά µπορεί να πραγµατοποιηθεί και µε τον ειδικό υπολογιστή του εικονικού εργαστηρίου. Στο εικονικό εργαστήριο επιλέξτε «Υπολογιστής περιεκτικότητας % w/v» πληκτρολογείστε τα κατάλληλα δεδοµένα, επιλέξτε «Υπολογισµός» και επιβεβαιώστε τα αποτελέσµατά σας.